# **Section 7: Reporting on Budget Forecasts Transaction ZCO\_Fxx – Budget Monitor Report**

This transaction will produce the reports from your budget forecasts (KP06) but can also be used as a stand-alone report.

## **7.1 Reporting on Postings**

- Log onto SAP
- Select the appropriate transaction for the required forecast period:

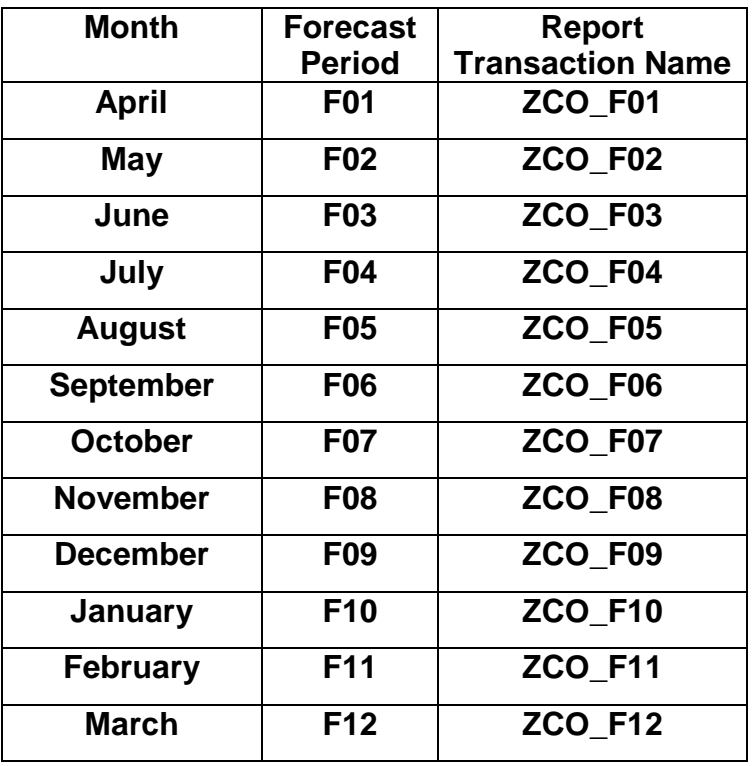

- In this example, we will look at the January forecast, using transaction ZCO\_F10
- Type **ZCO\_F10** in the transaction bar, then click **Enter** on your keyboard
- **Fiscal year** current year
- Enter your cost centre in **Or value(s)**

#### Click **Execute**

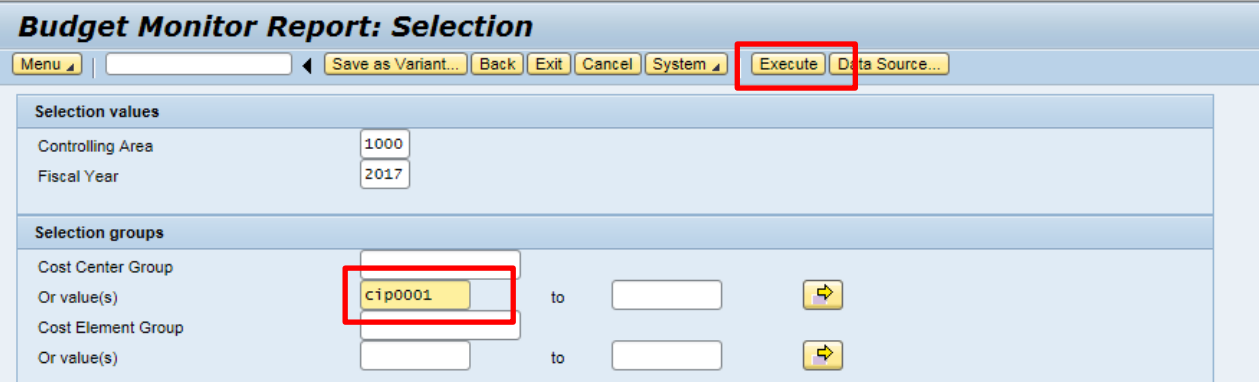

## Click **Navigation on\off** to remove the tree display on the left of the screen

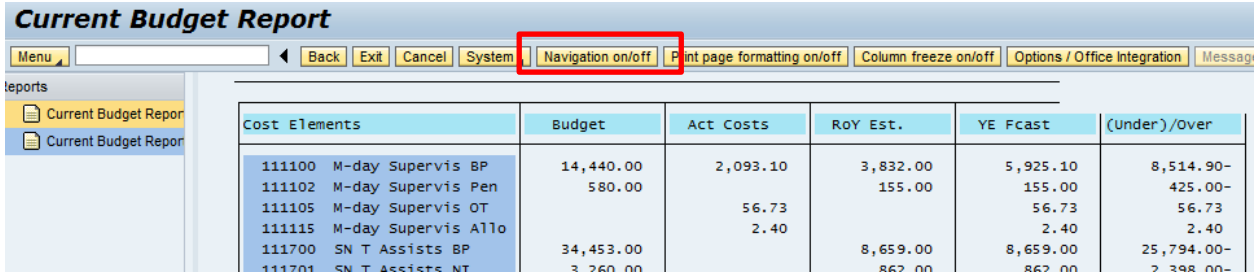

- The report headings:
	- o **Budget** the current budget
	- o **Act Costs** actual income and expenditure up to the end of the previous month eg December in this example
	- o **RoY Est.** the forecast to the end of the financial year (created from original budget upload or using KP06*). If your budget was not uploaded by end of May, there will be no RoY figures unless they are entered in KP06*.
	- o **YE Fcast**  the sum of the Actuals plus the RoY Est
	- o **(Under)/Over** estimated under or over spend at the year end

#### **Current Budget Report**

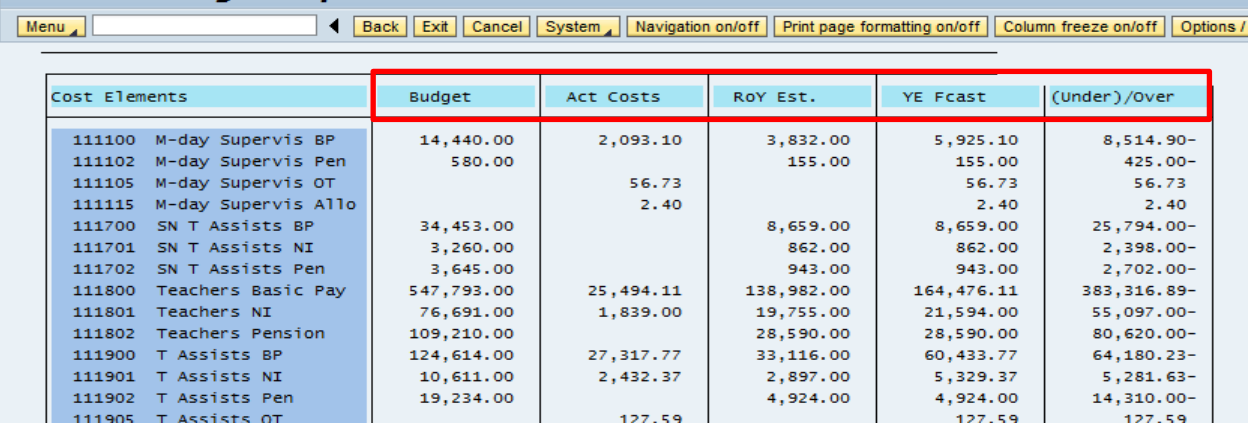

## **7.2 Viewing the report totals**

Totals for the report can be found by scrolling to the bottom:

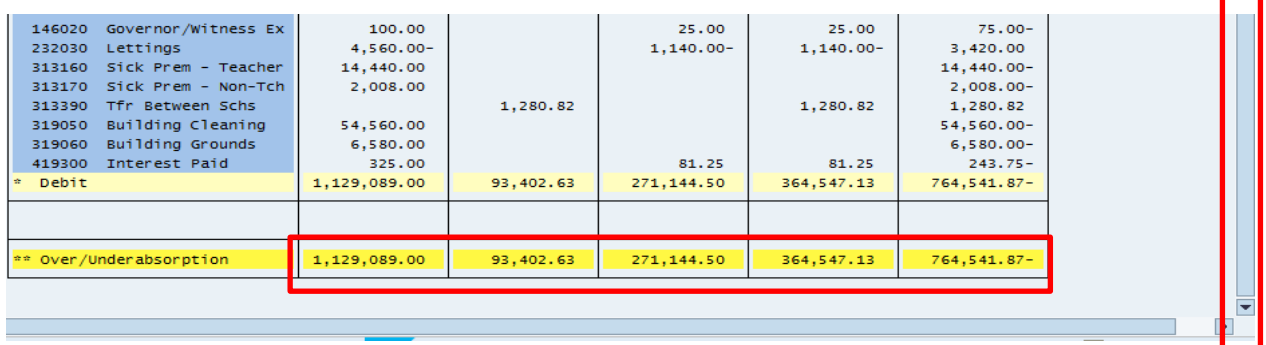

## **7.3 Advice on understanding reporting entries**

- Income shows as a negative figure, expenditure shows as a positive figure
- In the **Under\over** column an underspend is a negative figure, an overspend is a positive figure

## **7.3.1 Printing a Report**

From the report screen: click **Menu > Report > Print**

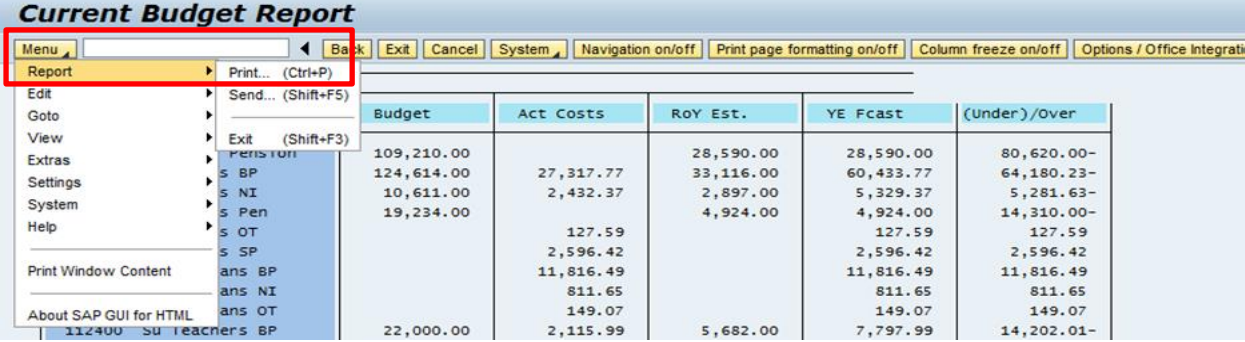

**7.4 Exporting a report into an Excel spreadsheet**

**If you wish to export the report please contact the Core Business Systems Team on 01629 538088 or by email [Schoolssap@derbyshire.gov.uk](mailto:Schoolssap@derbyshire.gov.uk) for advice.**